# **Clearing the Cache - Temporary Internet Files and Cookies in Internet Explorer**

# Definitions

- Temporary Internet Files: Each time you visit a website a file is stored in the browser's cache. This allows for faster browsing because the next time you visit that website, your computer only needs to download the data that is not present in the temporary file stored on your computer.
- Cookies: Small text files that contain information that websites attach to a user's hard drive while the user is browsing the website. Cookies can contain user IDs, user preferences, and other personal information.

Occasionally it is necessary to delete, or "clear", the Internet browser's cache. An example of this is if you are logging in and out of the CM/ECF system with your filing account and your PACER account. Switching between these accounts may create issues with the correct menu options being displayed.

**Note:** Once you have cleared the browser's cache, you will need to logout of CM/ECF or PACER (if you are currently logged in) and then close all the browser windows in order for the changes to take effect.

#### **To clear the Cache in Internet Explorer 6**

1. Click **Tools** from the menu located at the top of the page. Then select **Internet Options…** from the drop down list

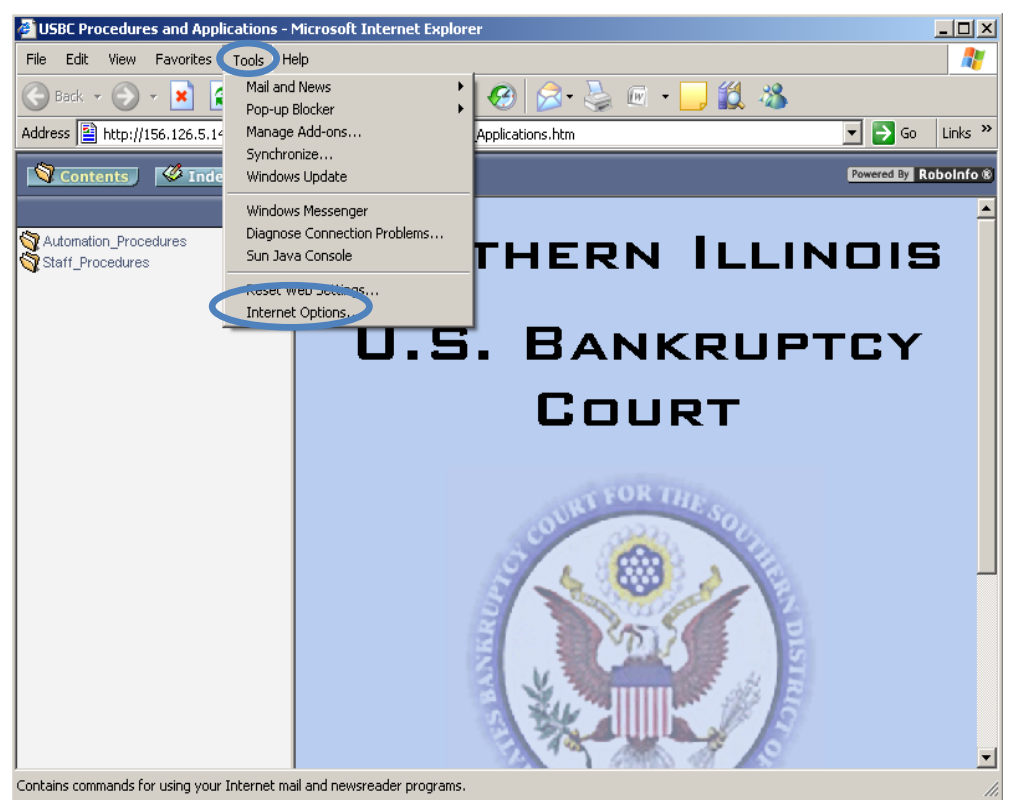

## 2. Click **Delete Files**

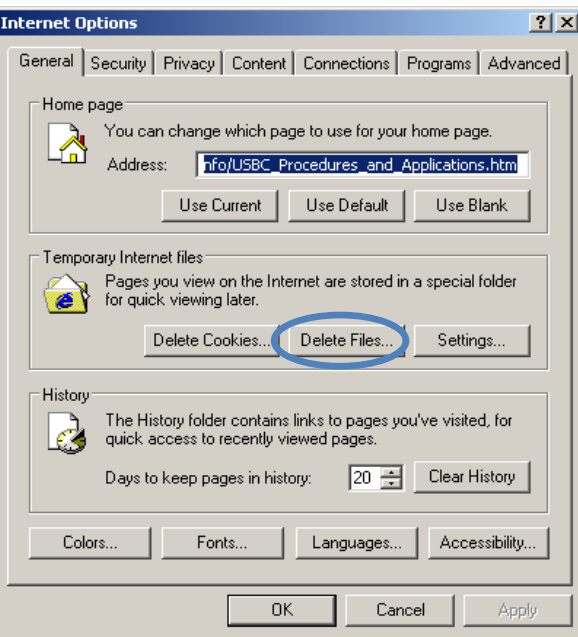

3. Check the box next to "Delete all offline content" and then click **Yes.**

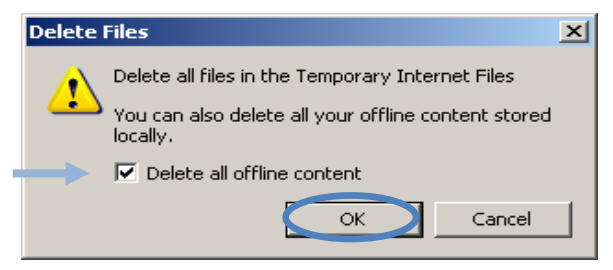

4. Click **OK** to close the internet options screen.

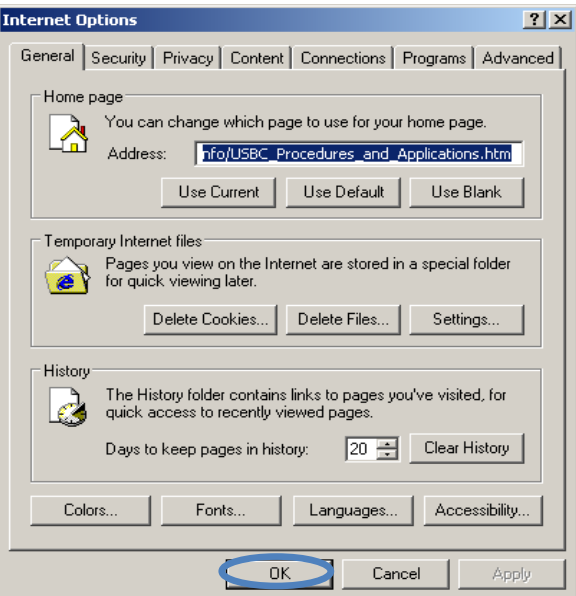

### **To clear the Cache in Internet Explorer 7**

1. Click **Tools** from the menu located at the top of the page. Then select **Internet Options** from the drop down list.

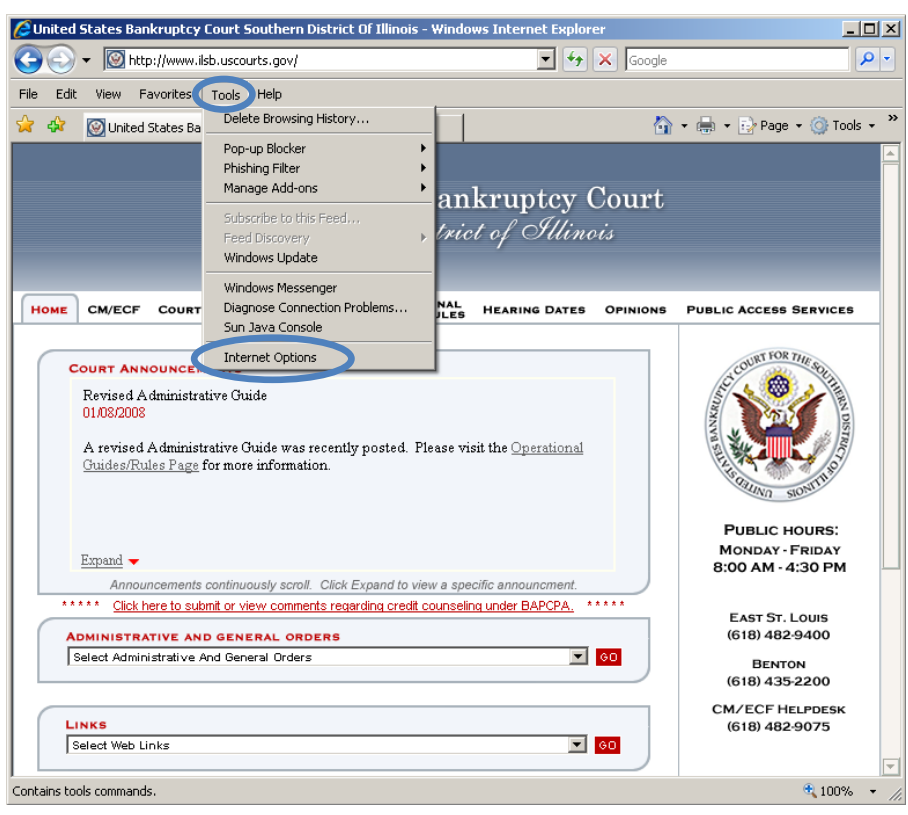

2. Click **Delete…** under the Browsing History section

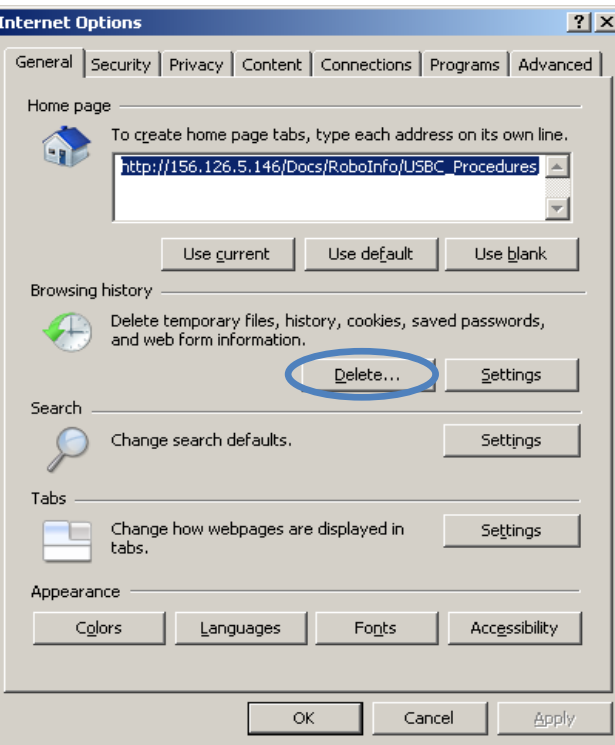

#### 3. Click **Delete All**

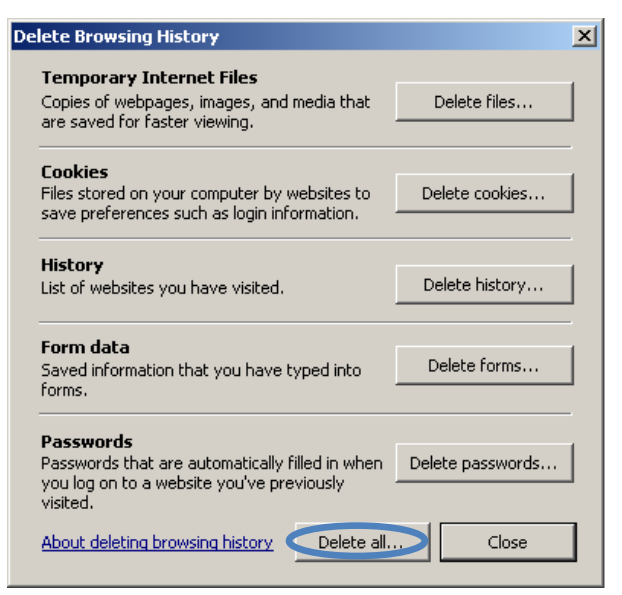

4. Check the box next to "Also delete files and settings stored by add-ons" and then click **Yes.**

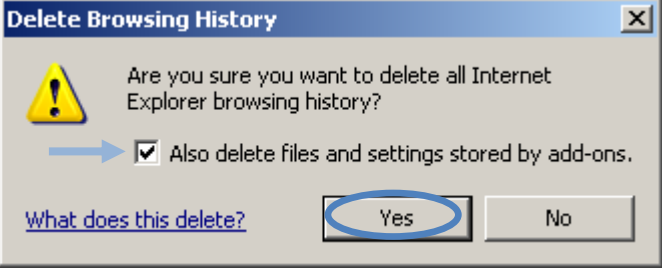

5. Click **OK** to close the internet options screen.

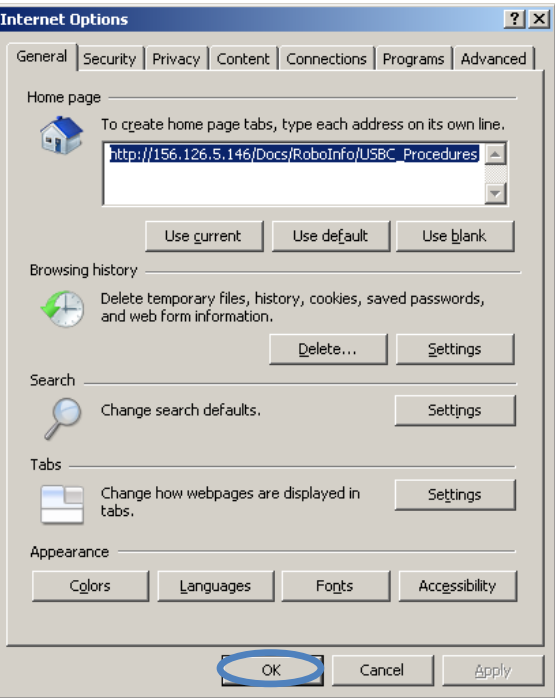